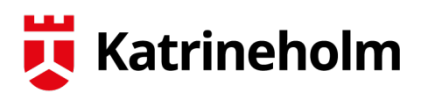

INSTRUKTION

#### **Vård- och omsorgsförvaltningen** 2019-03-08

Vår handläggare Eva Glennåker, ekonom, 0150-578 19

Till utförare av hemtjänst enligt LOV

## **Skriva ut debiteringsunderlag i TES**

**Gå in i TES web och välj Kontrollpanelen/Rapporter/Uppdragsrapport** 

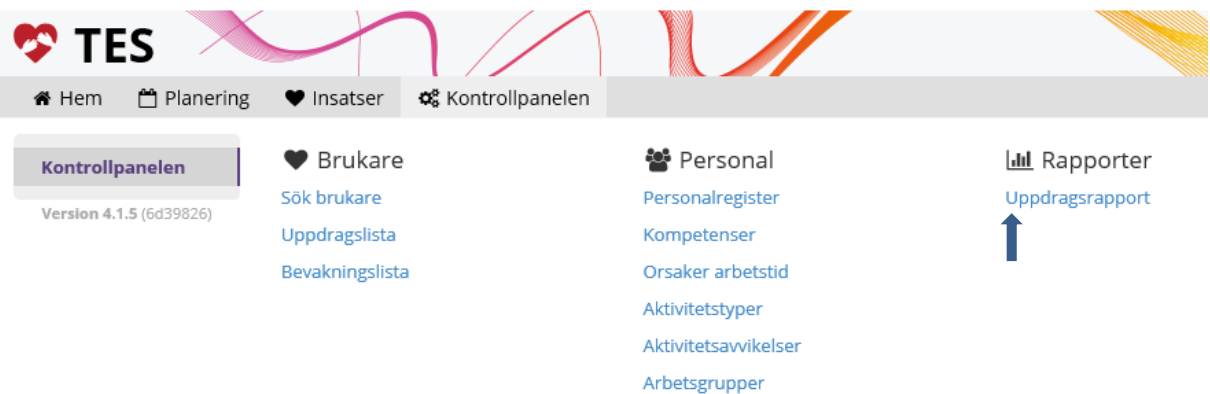

**Välj sedan Debiteringsunderlag i Rapporttyp, välj område i Avdelning och månad i Period. Klicka på granska** 

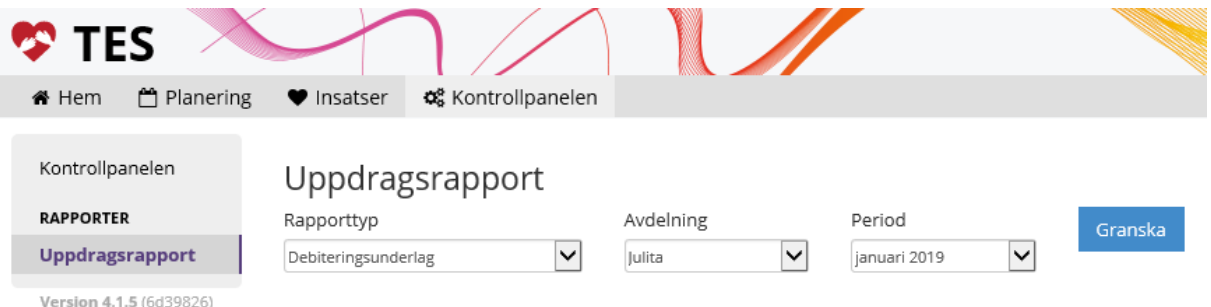

#### **Rapporten kan skrivas ut eller sparas till fil. Denna rapport är underlag för fakturering**

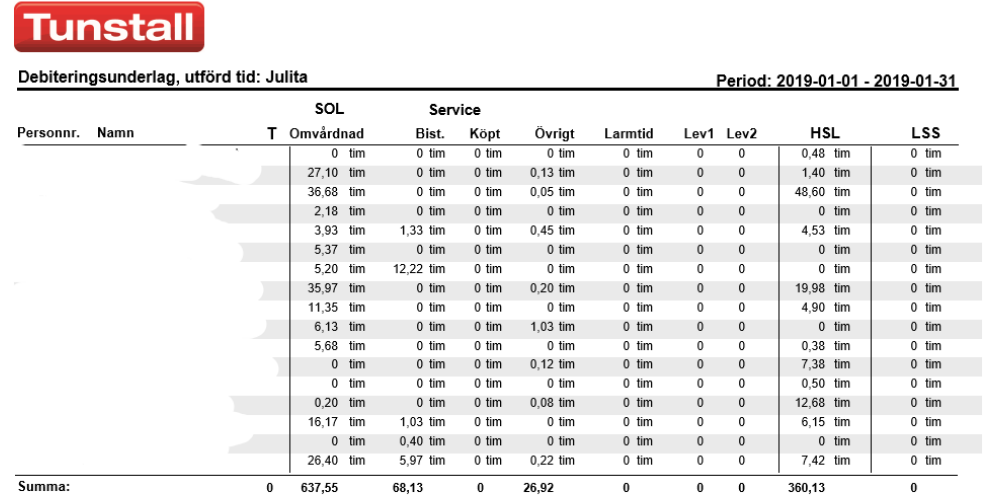

Kolumen övrig är den tid som inte tillhör Omvårdnad, Service, HSL, LSS och Larm. Besök utan insats räknas till övrigt

# **Hitta felregistreringar i TES**

### **Gå in i TES web och välj Insatser/Besök**

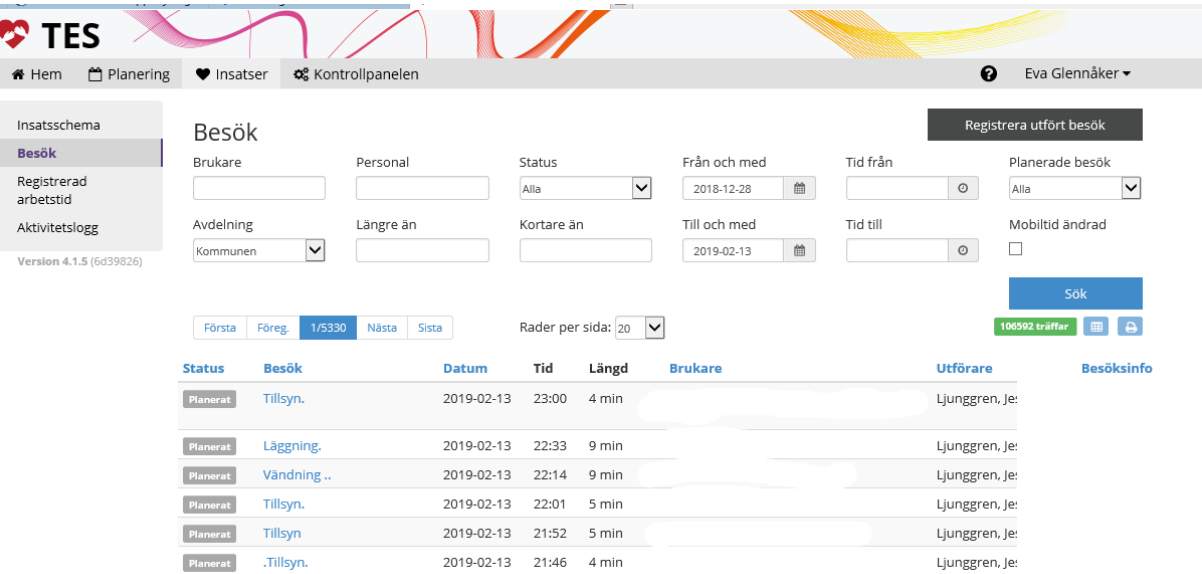

### **I denna bild kan urval göras för olika parametrar**

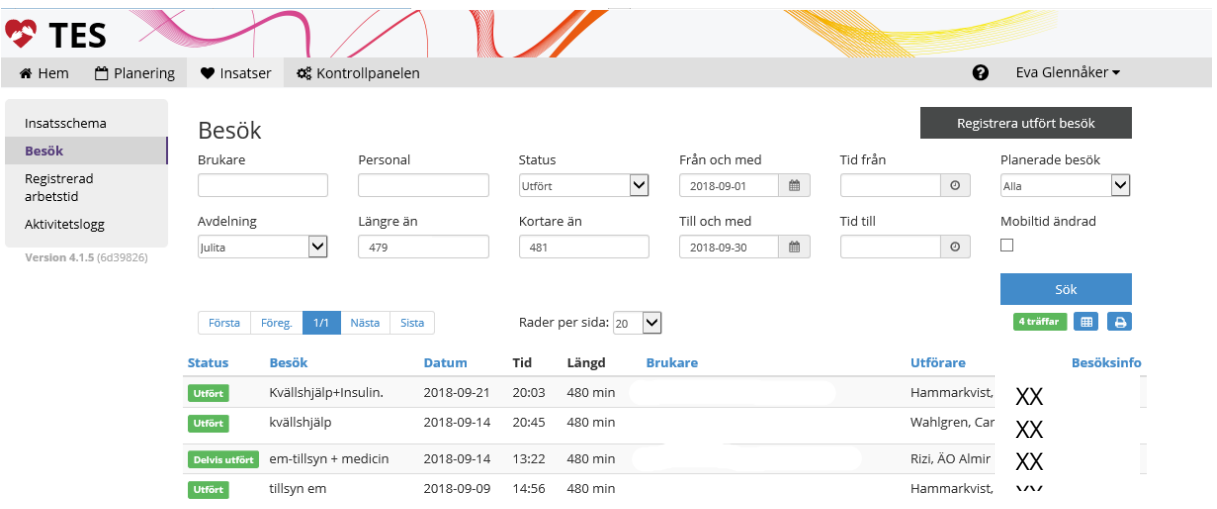